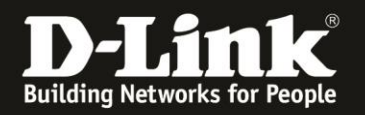

## **Anleitung zum Auslesen des WLAN Schlüssels**

Für DIR-636L Rev.A

Der DIR-636L hat seine WLAN-SSID und seinen WLAN-Schlüssel vorkonfiguriert. Diese können Sie von der dem Gerät beiliegende Wi-Fi Configuration Card und vom Aufkleber auf der Unterseite Ihres DIR-636L ablesen.

Wurde der WLAN-Schlüssel geändert und Sie kennen ihn nicht mehr, können Sie ihn aus der Web-Konfiguration auslesen.

Die Web-Konfiguration des DIR-636L ist über eine LAN oder WLAN-Anbindung anzusprechen.

1. Greifen Sie per Webbrowser auf die Konfiguration des DIR-636L zu. Die Standard-Adresse ist [http://192.168.0.1](http://192.168.0.1/) oder [http://dlinkrouter.local](http://dlinkrouter.local/)

Es erscheint das Anmeldefenster.

Wurde bereits ein **Admin-Password** eingerichtet, geben Sie dieses bitte ein. Andernfalls lassen Sie das Feld bitte leer.

Klicken Sie auf **Login**.

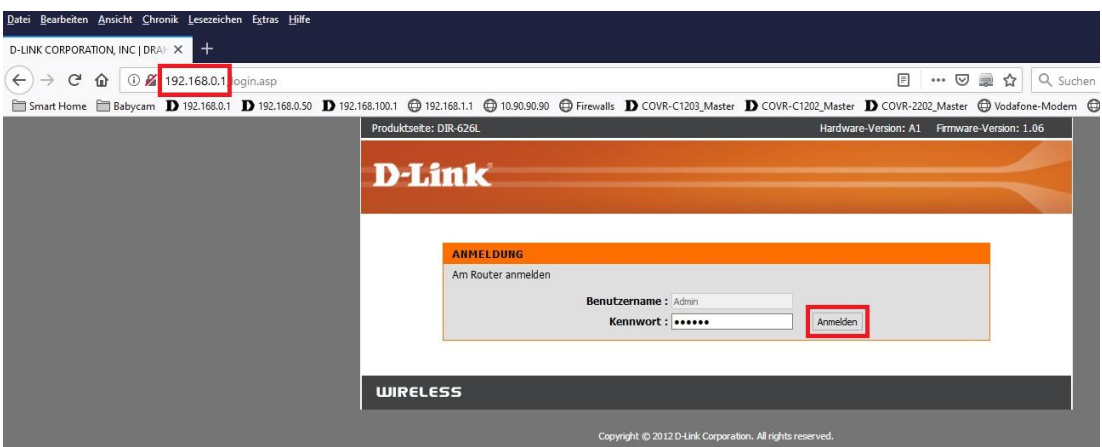

## **Hinweis:**

Hat jemand anderes Ihren DIR-636L konfiguriert und das Admin-Kennwort vergeben, fragen Sie ihn bitte danach.

Ist das Admin-Kennwort unbekannt, müssen Sie den DIR-636L auf Werkseinstellungen zurücksetzen (Factory Reset).

Halten Sie dazu den Reset-Knopf mit der Aufschrift **RESET** auf der Unterseite Ihres DIR-636L für etwa 5-10 Sekunden gedrückt.

Der DIR-636L muss dazu eingeschaltet und hochgefahren sein.

Nach einem kurzen Moment startet der DIR-636L dann neu.

## **Alle Einstellungen gehen beim Factory Reset verloren, auch die geänderte WLAN-Verschlüsselung.**

**Alle weiteren Schritte in dieser Anleitung sind dann hinfällig.**

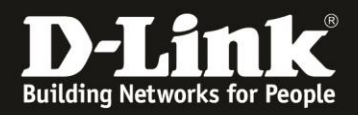

3. Klicken Sie oben das Menü **Setup** und links **Wireless Einstellungen** an und dann auf den Knopf **Drahtloses Gerät mit WPS hinzufügen**.

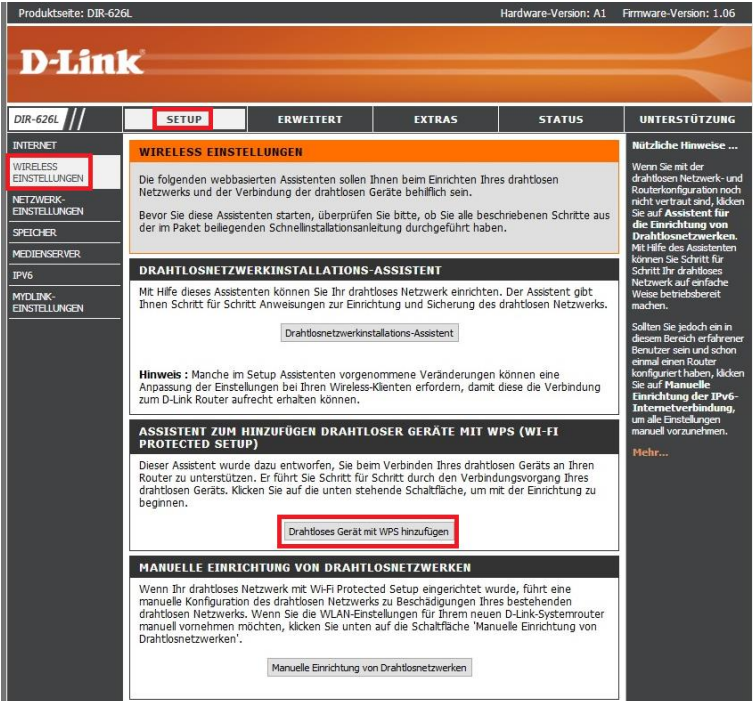

4. Wählen Sie **Manuell** aus und klicken auf **Weiter**.

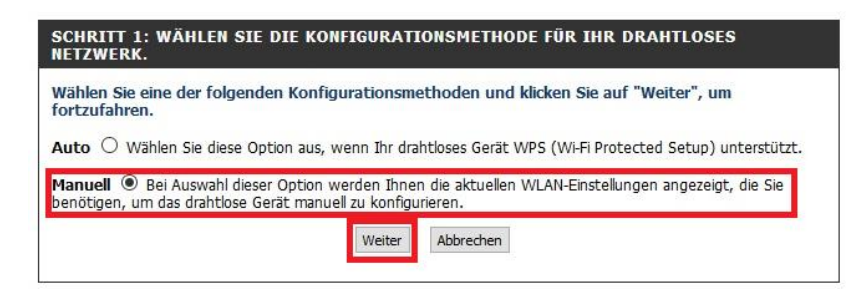

5. Bei **Vorinstallierter Schlüssel** können Sie Ihren WLAN-Schlüssel auslesen.

Mit einen Klick auf **OK** kehren Sie wieder ins Hauptmenü zurück.

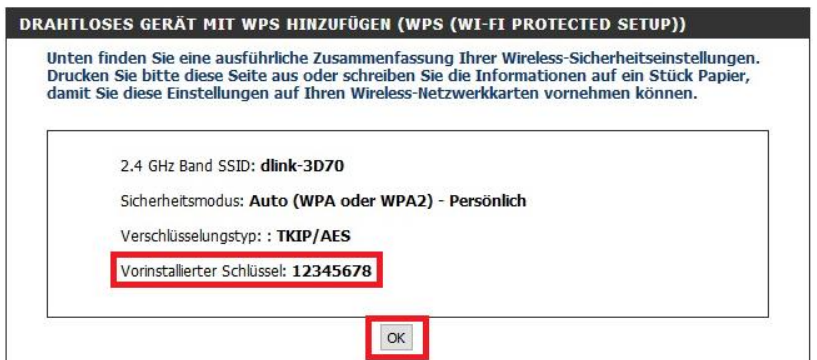